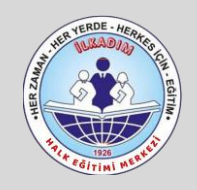

## **PUANTAJ HAZIRLAMA PROGRAMI**

# **ANLATIM KILAVUZU**

20.04.2023 V.1.1

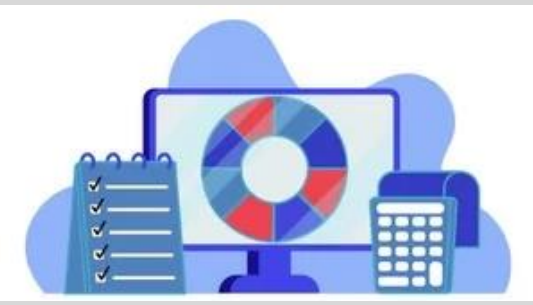

**Puantaj Hazırlama Programı**, Kadrosuz Usta Öğreticilerin Maaş Programında kullanılacak olan toplam ders saatlerinin belirlenmesi için yapılmış bir çalışmadır. Bu çalışmamızda, 5 saate 1 saatlerin hesaplanması, devamsızlıkların girilmesi, günlük açılabilecek saat sınırını aşmış olanların düşümünün yapılması, gündüz/gece ders saatlerinin oluşumu ile mal müdürlüklerine teslim edilen dosyanın hazırlanma işlemleri yapılmaktadır.

#### **PROGRAM SAYFALARININ AÇIKLAMASI**

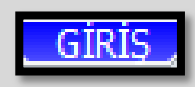

*GİRİŞ* sayfasında altta görüldüğü üzere; Haftalık Saat Sınırları, Günlük Toplam Saat Sınırı, Ait Olduğu Ay/Yıl, İdareci Bilgileri ile EÖDG (5 saate 1 saatin kimlere verilmeyeceği) giriş bilgileri yer almaktadır. Ayrıca bu sayfanın sağ tarafında rakamsal bilgiler ile Kayıt Yapılmayan Personeller, Haftalık Sınırı Aşan Personeller, Günlük Sınırı Aşan Personeller ve Puantaj Getirmeyen Personel bilgileri de yer almaktadır. *Bu sayfada yer alan uyarıları mutlaka takip ediniz ve istenenleri yerine getiriniz.*

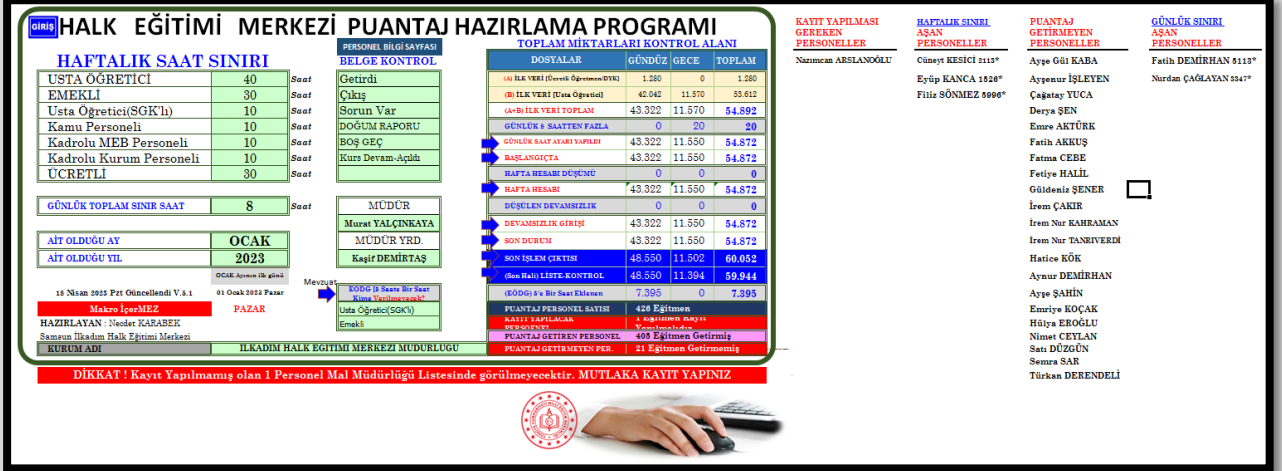

## **E-YAYGIN SİSTEMİNDEN PUANTAJ İNDİRME VE**

### **PROGRAMA YAPIŞTIRMA İŞLEMİ**

Programda işlem yapılacak olan puantaj veri dosyası e-yaygın sisteminde *Raporlar/Eğitici Aylık Puantaj* bölümünden indirilmektedir.

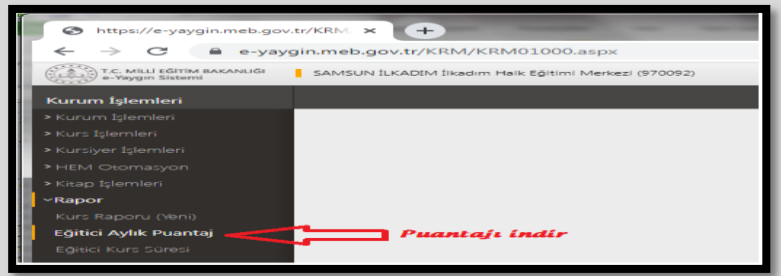

Buradan *Kadro/Eğitmenler* sekmesinden tümü seçerek dosyayı excel olarak indiriniz.

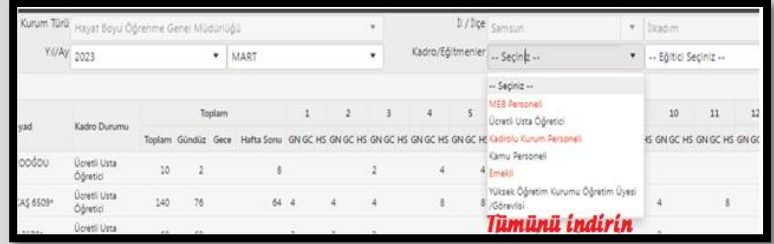

İndirdiğiniz puantaj verilerine ait Excel dosyasını açınız. Bu veriler içinde Kadrolu Kurum Personeli ile MEB Personeli ek ders hesabı farklı olduğu için bu kişiler ve verileri çıkarılmalıdır.

İndirdiğiniz Puantaj Excel dosyasının sol üst köşesi **A1 hücresinden** başlayarak tüm verileri seçiniz ve kopyalayınız.

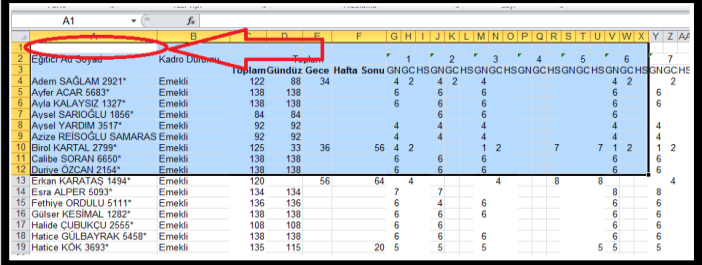

Daha önce açmış olduğunuz Puantaj Programının **USTA ÖĞRETİCİ YAPIŞTIR** sayfasına geliniz ve dosyanın sol üst köşesine **A1 hücresine** dokununuz ve verileri yapıştırınız.

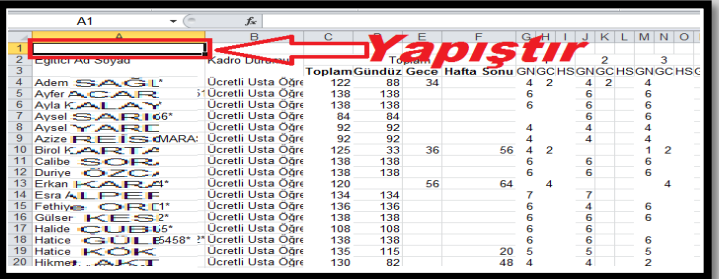

Aynı işlemleri ücretli ve DYK Usta Öğretici Puantaj verileri için de yapınız.

**ÇOK ÖNEMLİ NOT: "ÜCRETLİ-DYK YAPIŞTIR" ile "USTA ÖĞRETİCİ YAPIŞTIR" sayfalarına veri yapıştırdıktan sonra KESİNLİKLE satır veya sütun ekleme ya da silme işlemi yapmayınız. Sayfa silme ya da ekleme işlemlerini programa yapıştırmadan önce indirdiğiniz excel dosyasında yapınız. Aksi takdirde program hata verecektir.**

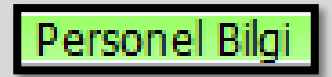

*Personel Bilgi* Sayfası, kurumunuzda usta öğretici olarak görev almış veya alacak olan eğitmenlerin bilgilerinin girilmiş olduğu sayfadır. Bu sayfaya; Personelin Adı ve Soyadı, TC Kimlik Numarası ile Görev Bilgileri girilmelidir. Bu sayfada Adı ve Soyadını ister bitişik giriniz isterseniz ayrı ayrı giriniz. *Bitişik girilmiş ise program önce bitişik olan bilgiyi görür.*

Malumunuz, e-Yaygın sisteminden indirilen puantaj bilgilerinde eğitmenin TC Kimlik Numarası ayrı bir veri halinde olmayıp, TCKN'nin son 4 hanesi isme bitişik şeklinde yer almaktadır. TCKN maaş işlemlerinde gereklidir. Bu nedenle Puantaj sayfalarındaki TCKN bilgisi Personel Sayfasından çekmektedir.

**Bu sayfada dikkat edilmesi gereken en önemli nokta;** girilen personel adı ve soyadının puantajdaki ile aynı olmalıdır. Örnek: Puantajda "*Adem AKMAN 2321\**" yazan bir eğitmen Personel Sayfasında da Adem AKMAN yazılı olmalıdır. Adı ve soyadında harf farklılığı veya farkında olmadan verilen fazla bir boşluk durumunda TCKN bilgisini getirmeyecek olup, ilgili kişinin bilgisi mal müdürlüğü sayfasında görülmeyecektir. Bu hususa dikkat edilmesi gerekir.

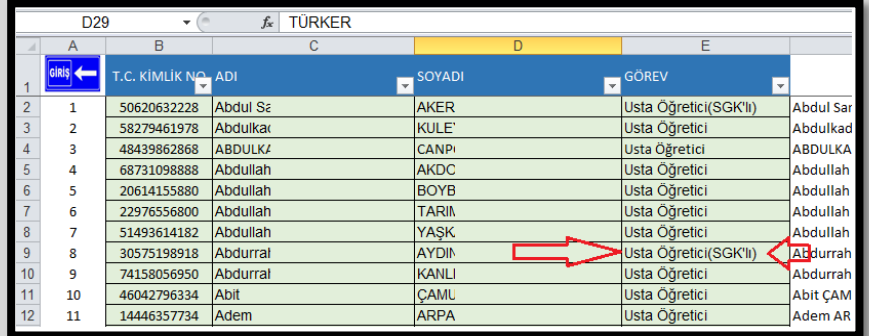

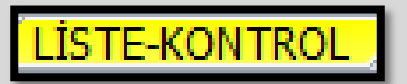

*Liste-Kontrol* Sayfası **EÖDG** (*5 Saate 1 Saat*) işlemi hesaplanmakta olup, gündüz ve gece ders saatlerinin son durumu oluşmaktadır. Usta Öğreticiye 5 saate bir saat *gündüz saatine eklenmektedir*. *5 Saate 1 Saat Uygulaması SGK'lı ya da Emekli dönüşü çalışan Usta Öğreticilere verilmemektedir.*

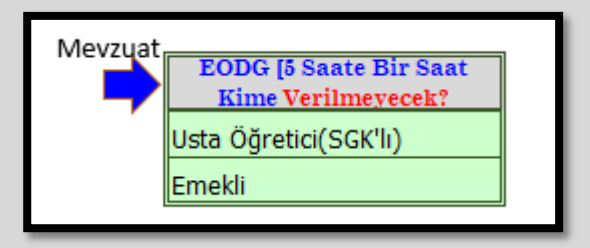

*[Ayrıca; Maaş Programımızı kullananlar atta görülen Adı ve Soyadı kısmından başlayıp Görev alanına kadar olan kısmı kopyalayıp maaş programımızın Ders Saati Girişi alanına DEĞER olarak yapıştırabilirler.]*

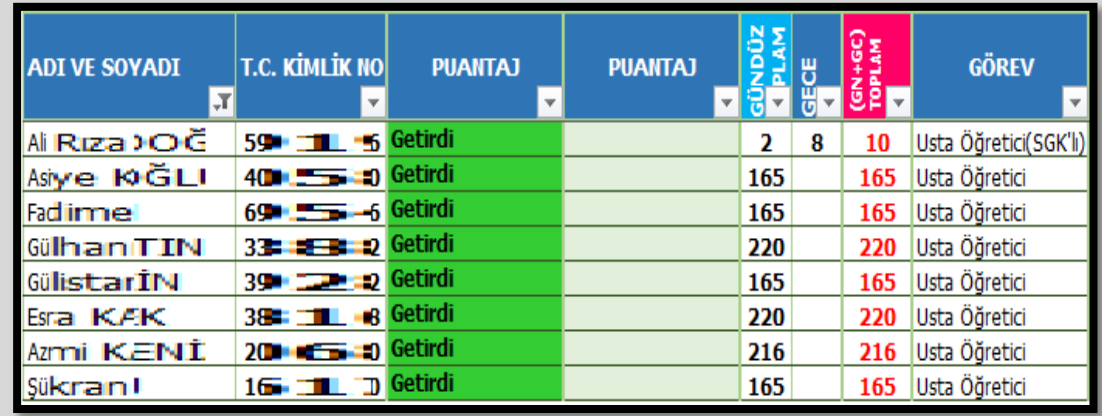

İlgili ayda puantajını idareye teslim etmiş olan usta öğreticinin **bülümü ve** bölümü isminin hizasında açılır listeden

**Getirdi** ibaresi seçilmelidir. Getirdi olarak işaretlenmeyen usta öğreticinin **SON İSLEM ÇIKTISI** mal müdürlüğü sayfasında unvan alanında KİŞİ EKLE ibaresi görülecek olup, unvana göre süzme yapıldığında listede yer almayacaktır.

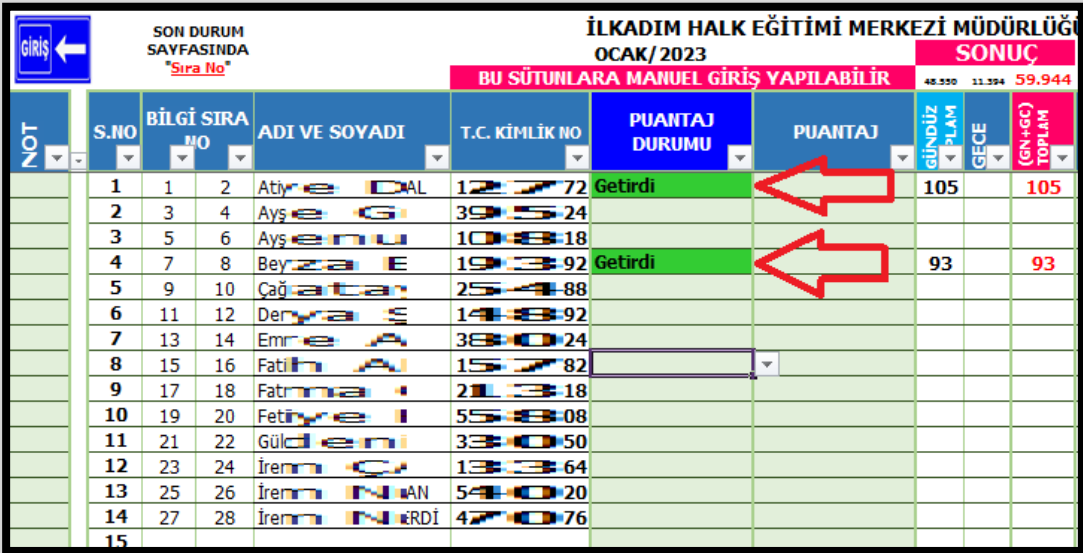

#### SAAT AYARI (8 SAATE İNDİRİLDİ)

*SAAT AYARI (8 SAATE İNDİRİLDİ) Sayfasında yapılan bir işlem yoktur***.** Bu sayfada ilk 39 satır *ÜCRETLİ-DYK* Personeli için ayrılmıştır. Eğer *ÜCRETLİ-DYK* Eğitmeniniz yok ise, bu satırlar boş görülecek olup, devamında Usta Öğretici bilgileri başlayacaktır. Bu durum diğer sayfalarda da aynı olacaktır. **Sorun olmayacaktır**.

Halk Eğitimi Merkezi Kurslarında bir kursun günlük açılabilme sınırı vardır. Bu 8 saattir. Bu sayfada günlük 8 saatten fazla açılmış olan kurs saatleri 8 saate çekilmektedir. Ancak bu sınır aşağı ya da yukarı bir rakama çekilmek istenirse

**GİRİS** sayfasında <sup>GÜNLÜK</sup> TOPLAM SINIR SAAT 8 8 saat alanında 8 saat yazan hücre değiştirmeye müsaittir. İstenirse farklı bir saat olarak da güncelleme yapılabilir.

Ayrıca *SAAT AYARI (8 SAATE İNDİRİLDİ)* Sayfasında günlük 8 saatten fazla dersi olup, 8 saate çekilen usta öğreticilerin hücresi sarı renkte gösterilmek olup, listenin en sonunda da kaç saat düşüldüğü belirtilmektedir. Günlük Saat Sınırını aşan kişi bilgileri *GİRİŞ* Sayfasında da liste halinde gösterilmektedir.

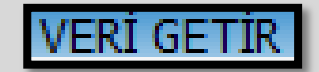

*Veri Getir Sayfasında yapılan bir işlem yoktur.* Verilerin puantaj haline dönüştürme aşaması görülmektedir.

BASLANGICT

**BAŞLANGIÇ Sayfasında yapılan bir işlem yoktur.** Bu sayfa VERİ GETİR sayfasında yer alan verileri puantaj haline dönüştürme aşamasından ilkidir.

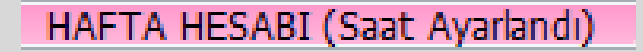

*HAFTA HESABI (Saat Ayarlandı)* Sayfasında attaki şekilde görüldüğü üzere daire içindeki sayıda

haftalık sınırı aşan kişi sayısı gösterilmektedir. Haftalık Sınırı aşan kişilerin karşısında ise **"X"** işareti gösterilmektedir. Alttaki görüntüde "**6**" rakamı haftalık saat sınırını aşan usta öğretici sayısıdır. Haftalık Saat Sınırını aşan kişi bilgileri *GİRİŞ* Sayfasında da liste halinde gösterilmektedir.

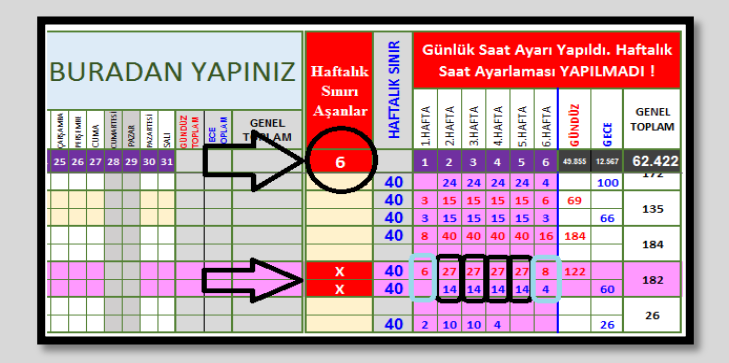

Üstte gösterilen iki adet "**x**" bir kişiye aittir. İlk "**x**" gündüz, İkinci "**x**" gecedir. Bu "**x**"lere ait 2.Hafta üstte gece 27 saat, alttaki gündüz 14 saat görülmektedir. Toplamı 41 (27+14=41) yapmakta ve haftalık 40 saati aşmaktadır. Bu durumda bu kişinin 1 saati kaçıncı hafta ise o haftaya ait **dersinin olduğu** herhangi bir günün gece ya da gündüz saatinden bu sayfada düşülmelidir.

Haftalık Sınır GİRİS Sayfasında attaki görüntüde yer alan haftalık sayılarla sınırlıdır. Bu sayılar değiştirilebilir. Uyguladığımız sınırlar bunlardır.

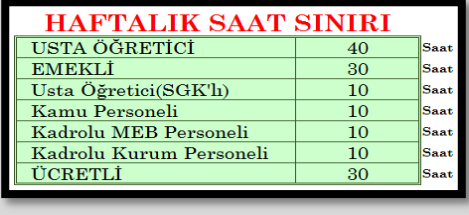

DEVAMSIZLIK GİRİŞİ

*Devamsızlık Girişi* Sayfasında, Usta Öğreticinin devamsız olduğu saatlerin düşümü yapılmaktadır. Altta örnekte görüldüğü gibi, devamsızlık düşümü yapılacak saat, sol tarafta aynı tarihe/güne denk gelecek şekilde girilmelidir. Örnekte, Salı günü 5 saat dersi varmış, 3 saat düşülmüş ve 2 saat ders kalmıştır.

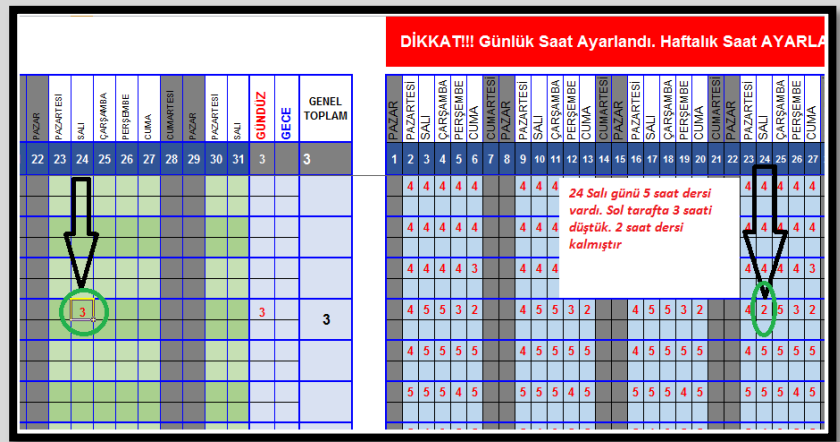

Bu sayfada attaki gibi "*Haftalık Saat Ayarlanmayan Kişiler var*" şeklinde uyarı varsa, *HAFTA HESABI (Saat Ayarlandı)* sayfasında Haftalık Toplam Saat Sınırını aşan eğitmenlerin olduğunu göstermektedir. Bu durumda HAFTA HESABI (Saat Ayarlandı) sayfasına dönülerek Haftalık Toplam Saat Sınırını aşanlarda saat düşümleri yapılmalıdır. Haftalık Saat Sınırını aşan kişi bilgileri *GİRİŞ* Sayfasında da liste halinde gösterilmektedir.

DİKKAT!!! Günlük Saat Ayarlandı. Haftalık Saat AYARLANMAYAN KİŞİLER VAR

## **SON DURUM**

*Son Durum Sayfasında bir işlem yapılmamaktadır.* Veri düzenleme sayfasıdır.

SON ISLEM CIKT

**Son İşlem Çıktısı** Sayfası mal müdürlüğüne teslim edilen sayfadır. Bu sayfada **UNVANI Sütununda**, ister tüm unvanları seçerek, istenirse sadece bir unvanı seçerek süzme yapılabilir ve yazdırılabilir. Süzme sonucunda o unvana ait *alt toplam* oluşmaktadır.

#### **Hazırlayan** 20.04.2023 Necdet KARABEK Görsel Sanatlar Öğretmeni İlkadım Halk Eğitimi Merkezi V.1.1